## APPROVE AND VIEW TIME FOR SALARIED NON-EXEMPT EMPLOYEES

### **TABLE OF CONTENTS**

| Overview                                                  | 3  |
|-----------------------------------------------------------|----|
| Guidelines for Approvers                                  | 4  |
| Supervisor's Responsibilities                             | 4  |
| Employee's Responsibilities                               | 4  |
| General Information                                       | 4  |
| Kinds of Time Entered into PeopleSoft                     | 4  |
| Overtime and Compensatory Time                            | 5  |
| Examples                                                  | 6  |
| Overtime                                                  | 6  |
| Compensatory Time: Approving Time Earned                  | 6  |
| Compensatory Time: Approving Time Taken                   | 6  |
| Considerations for Non-Traditional Schedules              | 7  |
| General Guidelines:                                       | 7  |
| Overtime for Reduced FTE Employees                        | 7  |
| Compensatory Time for Reduced FTE Employees               | 7  |
| Examples                                                  | 8  |
| Extra Hours- No Overtime Generated                        | 8  |
| Extra Hours- Overtime Generated                           | 8  |
| Entering Holidays When Working a Non-Traditional Schedule | 9  |
| General Information:                                      | 9  |
| Full-time flexible schedule example                       | 9  |
| Example of Holiday Time Taken Within the Same Work Week:  |    |
| Additional Hours Worked Within a Week with a Holiday      | 10 |
| Approve Time                                              | 10 |
| Approving Time: Step-by-Step Instructions                 | 10 |

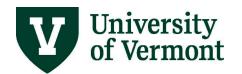

| Minutes into 10th's of an hour Conversion Chart                            | 11 |
|----------------------------------------------------------------------------|----|
| Make Corrections to the Timesheet                                          | 12 |
| Reporting Options                                                          | 12 |
| A Note about Security                                                      |    |
| Understanding How Data is Stored in PeopleSoft Time and Labor              |    |
| Benefits Table                                                             |    |
| Data in Benefits Table                                                     | 13 |
| Timesheet Table                                                            | 14 |
| Data in Timesheet Table                                                    | 15 |
| The Timesheet                                                              | 15 |
| Data in the Timesheet                                                      | 15 |
| Accrual Balance Screens                                                    | 16 |
| Reviewing Accrual Balances: Step-by-Step Instructions                      | 16 |
| Explanation of Accrual Balances Screens                                    | 18 |
| General Information                                                        | 18 |
| Explanation of Screens                                                     | 18 |
| Payable Time Detail                                                        | 19 |
| Payable Time Detail: Step-by-Step Instructions                             | 19 |
| How to Interpret Payable Time Detail Data                                  |    |
| Payable Time Summary                                                       | 21 |
| Viewing the Payable Time Summary: Step-by-Step Instructions                | 21 |
| The Time Card Report                                                       | 21 |
| Processing the Time Card Report: Step-by-Step Instructions                 | 22 |
| Time and Labor Launch Pad                                                  | 23 |
| Time and Labor Launch Pad: Step-by-Step Instructions                       | 23 |
| Leave Balances Report                                                      | 25 |
| Enter Time for an Employee                                                 | 27 |
| Entering Time for Salaried Non-exempt Employees: Step-by-Step Instructions | 27 |
| Appendix                                                                   |    |
| • •                                                                        |    |
| Customizing Manager Search Options: Step-by-Step Instructions              |    |

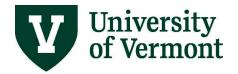

| -  | Time Card Report Run Control IDs: Step-By-Step Instructions                                                                            | .29  |
|----|----------------------------------------------------------------------------------------------------|------|
|    | How Time Flows Through the System                                                                                                    | .31  |
|    | Prorated Holiday Allotment Table                                                                                                    | .32  |
| Fr | equently Asked Questions                                                                                                    | . 33 |
|    | Is my employee exempt or non-exempt?                                                                                                   | 33   |
|    | Do employees need to enter their own time?                                                                                             | 33   |
|    | Will I be notified by the system when time is ready for approval?                                                                      | 33   |
|    | What if the employee works on a grant, and the overtime hours earned should not to distributed as the employee's labor is distributed? |      |
|    | What if the employee has elected to take time worked over the normal work week as compensatory time (comp time)?                       | 33   |
| Re | esources                                                                                                    | 34   |
|    | Helpful Links                                                                                                    | .34  |
|    | Relevant UVM Departments                                                                                                    | .34  |
|    | Related Policies                                                                                                    | .34  |

### **Overview**

This document contains information about:

- The way time is handled for salaried non-exempt employees in PeopleSoft
- Approving time for salaried nonexempt employees
- Viewing time and time balances

This document is not meant to provide guidance for time submitted by wage employees or exempt employees. Complete information regarding these employees can be found in User Guides Approve/Enter Time for Wage Employees (PDF) and Approve/Enter Time for Salaried Employees (PDF).

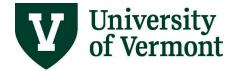

### **Guidelines for Approvers**

### Supervisor's Responsibilities

- It is the responsibility of the supervisor to review and approve the time entered by non-exempt salaried employees. If time that has been submitted is not accurate and/or needs to be removed, please **promptly** email Payroll Services at Payroll@uvm.edu
- All time entries should be reviewed by the supervisor each week, no later than Noon on Tuesday of the week following the submission. Periodically Payroll Services will complete Fair Labor Standards Act (FLSA) Monitoring reports and notify units that have employee time that needs entry and/or approval.

### Employee's Responsibilities

- It is the employee's responsibility to record time that accurately reflects the work week. The work week is defined as the period between Monday at 12:00 AM through Sunday at 11:59 PM.
- Report time each day as worked and submit the timesheet by 8:00 AM on the Monday following the work week.
- Refer to the list of <u>Kinds of Time Entered into PeopleSoft</u> for specifics.

### **General Information**

- The system will calculate overtime automatically for any time entered over the standard hours.
- Holiday time must be taken in the week it has occurred.
- Non-exempt salaried staff is currently not paid through the time and labor system. With the
  exception of overtime hours and Comp Time Paid (CTP), the timesheet does not affect the
  amount of the paycheck.
- All non-exempt employees will report all hours so that an accurate record of time worked can be obtained.

### Kinds of Time Entered into PeopleSoft

Salaried non-exempt employees should enter and account for all time worked in the work week. The work week is defined as the period between Monday at 12:00 AM through Sunday at 11:59 PM. The hours should be designated using the appropriate Time Reporting Code. See the <a href="Staff Handbook">Staff Handbook</a> for specific guidelines.

Salaried non-exempt employees should enter all time for which they are being compensated.

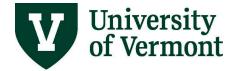

### This includes the following:

- Regular Time Worked
- Vacation Time
- Sick/Medical Time
- Cultural Holidays
- Personal Days
- Compensatory Time (Earned, Taken or Paid)
- Overtime (calculated by the system)
- Holidays
- Bereavement Leave
- Jury Duty
- Educational/Professional Development Leave
- Military Leave (paid)
- University Closing
- Winter Break Days
- Blood Drive
- Volunteer Emergency Services
- Community/Professional Service
- Town Meeting

### **Overtime and Compensatory Time**

All overtime work must be approved by a supervisor in advance, and the method of compensation (compensatory time or payment) will be determined in accordance with the policy in the <a href="Staff">Staff</a>
<a href="Handbook">Handbook</a>. If unauthorized overtime occurs, it may be addressed as a performance issue resulting in corrective discipline.

### **Examples**

### **Overtime**

Employees reporting overtime should report the total hours worked for each day as regular pay. The system will calculate the overtime at the end of the week based on the total number of hours to be paid and whether that exceeds the full time standard weekly hours.

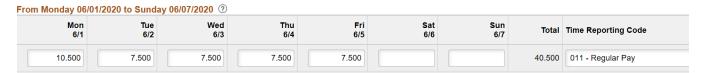

### Compensatory Time: Approving Time Earned

Employee should enter compensatory time by selecting CTE from the drop down list and recording the number of hours worked over 37.5 or 40 hours (position dependent). The system will calculate the compensatory time and credit the compensatory time balance 1.5 times the hours. **Compensatory time is only earned after the standard work week hours have been worked and cannot be entered in the same work week that compensatory time is used.** For example, working an extra hour on Monday and entering Compensatory Time Earned and then working one less hour on Friday and using Comp Time Taken is not correct. The appropriate entries are 8.50 hours worked on Monday and 6.50 worked on Friday. For salaried non-exempt employees, overtime and comp time are only earned after the work week exceeds 37.5 hours. Below is an example of compensatory time earned entered accurately.

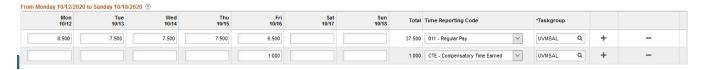

### Compensatory Time: Approving Time Taken

To take compensatory time after it is earned, employee should select CTT from the drop down list and record the number of hours of compensatory time taken. If a full day of compensatory time was taken, 7.5 hours should be entered as CTT. If a partial day of compensatory time was taken, remaining work hours should be accounted for. To account for a partial day, employee should enter another kind of time for the balance of the standard hours. **Compensatory time earned cannot be entered in the same work week that compensatory time is used**. For example, working an extra hour on Monday and entering Compensatory Time Earned and then working one less hour on Friday and using Comp Time Taken is not correct. The appropriate entries are 8.50 hours worked on Monday and 6.50 worked on Friday. For salaried non-exempt employees overtime and comp time are only earned after the work week exceeds 37.5 hours. In this example the 37.5 hour work week has not been exceeded.

**Note:** The employee should already have a balance of CTT prior to entering and submitting the time.

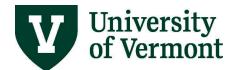

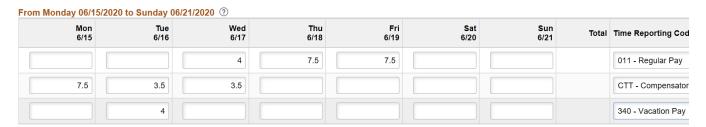

### **Considerations for Non-Traditional Schedules**

#### **General Guidelines:**

- Report all hours including regular, compensatory time and paid time off for the work week on the timesheet, using the correct time reporting code, exactly as they occur.
- Regardless of how many hours a day normally worked, there is only an allotted fixed amount of holiday time based on the FTE schedule.

### **Overtime for Reduced FTE Employees**

- Overtime is calculated after 37.5 or 40 hours of work per week (position dependent). All hours worked over the overtime threshold will be paid at the overtime premium.
- The employee is entitled to pay at the regular rate for the hours worked over the regularly scheduled hours, but not over 37.5 or 40. This amount is tracked but not paid in the PeopleSoft system.
- The supervisor should complete and submit the <u>Electronic Additional Pay Form</u> for hours beyond the normal workweek to the overtime threshold.
- The system will automatically calculate the overtime rate for hours entered over the standard work week, 37.5 or 40 hours.

### **Compensatory Time for Reduced FTE Employees**

- Reduced FTE employees are not eligible to earn compensatory time if working additional hours beyond their normal workweek, but not over 37.5 or 40.
- Reduced FTE employees who work additional hours beyond their normal workweek will be paid straight time up to 37.5 or 40 hours. Hours worked beyond 37.5 or 40 are paid as over time.

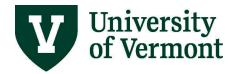

- When working a reduced FTE, the time worked over the normal work week up to 37.5 or 40 either needs to be paid at straight time via an Electronic Additional Pay Form or the schedule needs to be adjusted during that week to ensure that the normal workweek hours are worked within the week. The employee must adjust the work schedule for the week or be paid for the additional hours worked that week. There is no "averaging" of hours over two weeks.
- Reduced FTE employees should not use comp time earnings category (CTE) to enter hours beyond their normal workweek up to the 37.5 or 40-hour threshold. This code is not valid in this situation.

### **Examples**

#### Extra Hours- No Overtime Generated

Employee A is an 80% employee who regularly works 30 hours a week, Monday through Thursday. Upon request of their supervisor, Employee A works an additional 7.5 hours on Friday of a particular week. Employee A will submit their regular hours plus the additional 7.5 hours on their timesheet for record keeping purposes. Since the total number of hours worked does not exceed 37.5 hours, the additional 7.5 hours will be paid at straight time. Employee A's supervisor will submit an electronic additional pay form to have the hours worked over Employee A's normal hours paid.

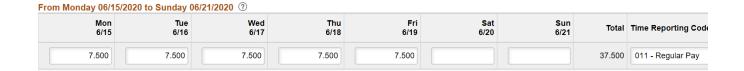

#### **Extra Hours- Overtime Generated**

Employee B is an 80% employee who regularly works 30 hours a week, Monday through Thursday. Upon request of their supervisor, Employee B works an additional 15 hours in a week on Friday and Saturday. Employee B will submit their regular hours plus the additional 15 hours on their timesheet. The total number of hours entered exceeds the 37.5 hour per week Overtime threshold, so overtime will be generated for 7.5 hours. Additionally, since Employee B is a reduced FTE employee, they are eligible for 7.5 hours straight pay for the hours worked between 30 (their regular FTE) and 37.5 (when the system calculated overtime). The system will automatically pay the overtime hours, but Employee B's supervisor must submit an Electronic Additional Pay Form to have the hours worked over the normal hours paid.

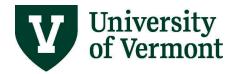

### **Entering Holidays When Working a Non-Traditional Schedule**

### **General Information:**

- When the employee works a reduced FTE, the employee's holidays are prorated based on the employee's FTE (See Prorated Holiday Table). For example: An employee working 80% will only be eligible for 6 hours of holiday pay on a given holiday. 80% (.8FTE) of a 37.5 hour work week: 37.5 X .8 = 30 hours/week. 30 hours/5 days a week = 6 hours per day.
- If the holiday falls on the regular day off, the employee is eligible to take the allowed holiday amount at another time within the same work week.
  - Non-represented employees should defer to Staff Handbook and represented employees should defer to applicable bargaining agreement for details surrounding non-traditional schedules and when is permitted to take the allowed holiday amount.
- If the holiday falls on a day the employee normally works, and the employee takes the full day
  off, the employee is responsible for supplementing the extra hours off with vacation or other
  time.

### Full-time flexible schedule example

Employee X works a 40 hour week. Typically, they work 10 hours per day Monday through Thursday. Even though they work 10 hours a day they are entitled to 8 hours of holiday time according to UVM policy. During Thanksgiving week, the University is closed Thursday and Friday. Employee X is entitled to a total of 16 holiday hours during this week. Since Employee X does not work on Fridays, their supervisor agrees that they will take Wednesday and Thursday off as their holidays rather than Thursday and Friday. Because they typically works 10 hours a day, they will need to supplement the extra hours taken to ensure they accounts for a full 40 hours that week.

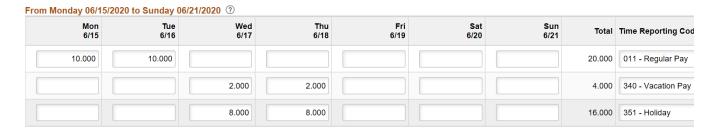

### Example of Holiday Time Taken Within the Same Work Week:

Employee Y works an 80% FTE or 30 hours. Employee Y is entitled to 6.0 hours of holiday time. They normally work Monday, Tuesday and Thursday. The University is closed on Thursday and Friday for the Thanksgiving holiday. For Employee Y this represents 12 hours of holiday time. During Thanksgiving

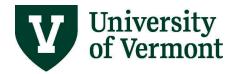

week, they choose to work on Monday and take the Friday holiday to a day they normally work during the week, in this case Tuesday.

Because Employee Y normally works a 10-hour day and has chosen to take two full days off, 8 additional hours must be compensated for. Below is the timesheet filled out correctly.

|              | auj incorpi to bunday incorpi C |              |              |              |              |  |        |                    |
|--------------|---------------------------------|--------------|--------------|--------------|--------------|--|--------|--------------------|
| Mon<br>11/25 | Tue<br>11/26                    | Wed<br>11/27 | Thu<br>11/28 | Fri<br>11/29 | Sat<br>11/30 |  | Total  | Time Reporting Coc |
| 10.000       |                                 |              |              |              |              |  | 10.000 | 011 - Regular Pay  |
|              | 4.000                           |              | 4.000        |              |              |  | 8.000  | 340 - Vacation Pay |
|              | 6.000                           |              | 6.000        |              |              |  | 12.000 | 351 - Holiday      |

### Additional Hours Worked Within a Week with a Holiday

Employee Z works 80% FTE 30 hours. Employee Z is entitled to 6.0 hours of holiday time. They normally work Monday, Tuesday and Thursday. The University is closed on Thursday and Friday for the Thanksgiving holiday. For Employee Z this represents 12 hours of holiday time. Though they had planned to take the Thanksgiving Friday holiday on Tuesday, Employee Z agrees to work on Tuesday at the request of their supervisor. Employee Z would enter the hours as they worked them with the Friday remaining as it was originally in the schedule. The supervisor must submit an Electronic Additional Pay form for the 6 hours worked on Tuesday as Employee Z is entitled to be paid for the time worked over the 30 hours, including the holiday time.

| Mon<br>11/25 | Tue<br>11/26 | Wed<br>11/27 | Thu<br>11/28 | Fri<br>11/29 | Sat<br>11/30 | Total  | Time Reportir |
|--------------|--------------|--------------|--------------|--------------|--------------|--------|---------------|
| 10.000       | 10.000       |              |              |              |              | 20.000 | 011 - Regulai |
|              |              |              | 4.000        |              |              | 4.000  | 340 - Vacatio |
|              |              |              | 6.000        | 6.000        |              | 12.000 | 351 - Holiday |

### **Approve Time**

All time entered into the system needs to be processed by the system prior to being available for approval. This process runs daily. Anyone with time and labor security access to a department can approve exception time for all employees assigned to that department, regardless of who is assigned as the supervisor.

### **Approving Time: Step-by-Step Instructions**

- 1. Log in to PeopleSoft using the **Human Resources Login** (www.uvm.edu/~erp/portal).
- 2. Navigation: Select Your Approvals from tile selection.

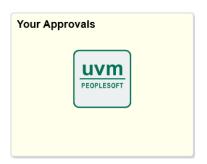

3. **Approve Payable Time** will appear. Enter the search criteria in the appropriate fields and click **Get Employees.** 

**Note:** Managers should use **reports to position number** to search for non-exempt salaried employees.

- 4. Choose the employee to view by clicking on their name in the list.
- 5. A summary of hours will appear for review.
- 6. Carefully review the hours listed.

Note: View the time in greater detail by clicking on the Adjust Reported Time link.

- 7. If corrections are needed, resolve the errors by speaking with the employee and correcting the time in the timesheet. See <u>Make Corrections to the Timesheet</u> for more information.
- 8. If corrections are not needed, click the **Return to Approval Details** link at the bottom of the page to return to the approval screen.
- 9. Click the box next to the hours to be approved. Click Approve.
- 10. Click OK.

#### Minutes into 10th's of an hour Conversion Chart

| Minutes to be reported | Tenth of Hour reported | Minutes to be reported | Tenth of Hour reported | Minutes to be reported | Tenth of Hour reported |
|------------------------|------------------------|------------------------|------------------------|------------------------|------------------------|
| 1 min.                 | 0.0                    | 21 min.                | 0.4                    | 41 min.                | 0.7                    |
| 2 min.                 | 0.0                    | 22 min.                | 0.4                    | 42 min.                | 0.7                    |
| 3 min.                 | 0.1                    | 23 min.                | 0.4                    | 43 min.                | 0.7                    |
| 4 min.                 | 0.1                    | 24 min.                | 0.4                    | 44 min.                | 0.7                    |
| 5 min.                 | 0.1                    | 25 min.                | 0.4                    | 45 min.                | 0.8                    |
| 6 min.                 | 0.1                    | 26 min.                | 0.4                    | 46 min.                | 0.8                    |

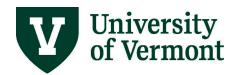

| 7 min.  | 0.1 | 27 min. | 0.5 | 47 min. | 0.8 |
|---------|-----|---------|-----|---------|-----|
| 8 min.  | 0.1 | 28 min. | 0.5 | 48 min. | 0.8 |
| 9 min.  | 0.2 | 29 min. | 0.5 | 49 min. | 0.8 |
| 10 min. | 0.2 | 30 min. | 0.5 | 50 min. | 0.8 |
| 11 min. | 0.2 | 31 min. | 0.5 | 51 min. | 0.9 |
| 12 min. | 0.2 | 32 min. | 0.5 | 52 min. | 0.9 |
| 13 min. | 0.2 | 33 min. | 0.6 | 53 min. | 0.9 |
| 14 min. | 0.2 | 34 min. | 0.6 | 54 min. | 0.9 |
| 15 min. | 0.3 | 35 min. | 0.6 | 55 min. | 0.9 |
| 16 min. | 0.3 | 36 min. | 0.6 | 56 min. | 0.9 |
| 17 min. | 0.3 | 37 min. | 0.6 | 57 min. | 1.0 |
| 18 min. | 0.3 | 38 min. | 0.6 | 58 min. | 1.0 |
| 19 min. | 0.3 | 39 min. | 0.7 | 59 min. | 1.0 |
| 20 min. | 0.3 | 40 min. | 0.7 | 60 min. | 1.0 |

### **Make Corrections to the Timesheet**

Corrections are easy to make on the employee's timesheet. The system will understand the changes and override previous entries. The corrections go to the employee's manager for approval after being processed through the system in an automatic process. Any time that has not changed and has already been submitted will not be re-submitted.

### **Reporting Options**

### **A Note about Security**

Depending on individual security, one may not have access to all of the screens mentioned in this document. A business manager should be able to access them. Business managers can be of assistance in accessing this data.

### **Understanding How Data is Stored in PeopleSoft Time and Labor**

There are a number of processes that impact the way data is displayed. Read the information contained in this section carefully prior to analyzing time and labor data.

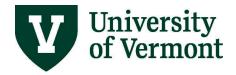

There are three different places in Time and Labor that house data. They are the Benefits Table, the Timesheet Table and the timesheet. Timing is important to the understanding of the data contained in these 3 areas.

#### **Benefits Table**

- The benefits table is the more powerful of the time and labor tables. It controls the balance information in the timesheet table.
- End users have no direct control over the data in this table. Data changes in this table need supervisory or payroll approval.
- The benefits table does not include time that has been entered, but not approved by a supervisor.
- This table is what drives the view on the paycheck. The view on the paycheck will be a snapshot of the contents of the benefits table prior to the accrual process.

### Data in Benefits Table

| In                                  | Out                                                       | When/how?                                                                   |
|-------------------------------------|-----------------------------------------------------------|-----------------------------------------------------------------------------|
| Vacation and sick time              |                                                           | 15 <sup>th</sup> of every month with the payroll process                    |
| Cultural Holiday                    | Cultural holiday if not used, entered <b>and approved</b> | 15 <sup>th</sup> of January                                                 |
| Personal days                       | Personal days if not used entered and approved            | 15 <sup>th</sup> of anniversary month                                       |
| Manual positive adjustments to time | Manual negative adjustments to balances                   | 15 <sup>th</sup> or 30 <sup>th</sup> of month with<br>the payroll process   |
|                                     | Time Used                                                 | 15 <sup>th</sup> and 30 <sup>th</sup> of the month with supervisor approval |
|                                     | Time accrued over the maximum amount allowed              | At payroll run when the balance goes over the allowed amount.               |

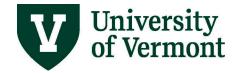

#### **Timesheet Table**

- The timesheet table is the table that an individual user has access to make changes to.
- Data changes in this table do not need supervisory or payroll approval.
- Where the rules related to overtime and compensatory time are stored and processed.
- This is where the total number of hours an employee works in a standard week (37.5 or 40 with FTE applied) is understood.

#### Data in Timesheet Table

| In                                      | Out                                       | How/When?                                                                               |
|-----------------------------------------|-------------------------------------------|-----------------------------------------------------------------------------------------|
|                                         | Time Entered into timesheet               | When submit button is clicked                                                           |
| Unprocessed time that is adjusted       | Unprocessed time adjusted by the employee | When submit button is clicked                                                           |
| Accruals on all TRC's                   |                                           | From the Benefits table at the payroll run (15 <sup>th</sup> and 30 <sup>th</sup> )     |
| Comp Time Earned                        |                                           | After hours are submitted for eligible Compensatory Times AND an overnight process runs |
| Positive Manual adjustments to balances | Negative Manual adjustments to balances   | From the Benefits table at the payroll run (15 <sup>th</sup> and 30 <sup>th</sup> )     |

#### The Timesheet

- The time sheet is where data is entered regarding time worked or taken by an employee or the manager.
- The Timesheet table and the timesheet are directly linked for salaried employees.
- How the timesheet functions is different for salaried employees and wage employees.
- The data in this table is considered reported time until it is processed through the time administration process after which it is considered payable time.

#### Data in the Timesheet

Though this document is designed for reporting on time entered by salaried employees, it is helpful to understand how the data is different for each kind of employee.

### **Salaried Non-exempt Employees**

- Overtime rules are calculated on a standard week.
- Each employee is limited to entering the kind of time "allowed" by their job code.
- Time cannot be entered into the timesheet that is not visible in the timesheet table.

### **Wage Employees**

- Overtime rules are calculated after 40 hours a week.
- Combo codes are assigned to each job record and default into the timesheet.
- An employee is unable to enter or choose a combo code that does not match the default code.

### **Accrual Balance Screens**

The Accrual Balance screens are driven by the benefits table. These balances do not include time entered into the timesheet that has not been approved by a supervisor.

### **Reviewing Accrual Balances: Step-by-Step Instructions**

- 1. Log in to PeopleSoft using the **Human Resources Login** (<u>www.uvm.edu/~erp/portal</u>).
- 2. Switch to **UVM Central User** view.

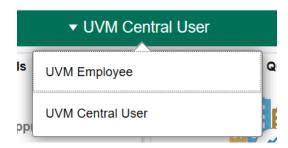

3. Navigation: Select **Benefits/HR WorkCenter** from tile selection.

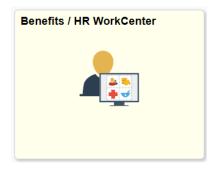

4. Select Leave Accruals under Links dropdown in left hand menu.

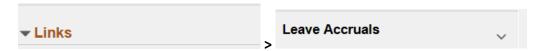

5. Select Review Accrual Balances.

Review Accrual Balances

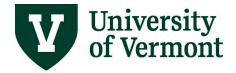

6. Enter search criteria and click Search.

**Review Accrual Balances** 

| Find an Existing Value      |               |
|-----------------------------|---------------|
| Search Criteria             |               |
| Empl ID                     | begins with V |
| Benefit Record Number       | =             |
| Name                        | begins with V |
| Last Name                   | begins with V |
| Business Unit               | begins with 🗸 |
| Department Set ID           | begins with V |
| Department                  | begins with V |
| Organizational Relationship | =             |
| Alternate Character Name    | begins with V |
| Case Sensitive              |               |

- 7. If the search criteria generate a list, choose the correct employee from the list.
- 8. The Leave Accrual Balances Screen will appear. Click on the **magnifying glass** in the top right corner of the screen.

9. Enter the type of accrual you are looking to review click **OK**.

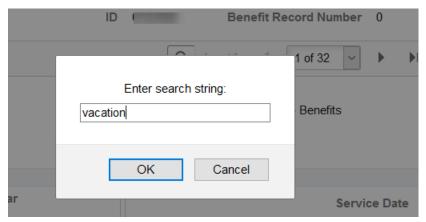

10. The most recent entry for the search criteria will be displayed. See <u>Explanation of Accrual</u> Balances Screens for help interpreting what is shown.

### **Explanation of Accrual Balances Screens**

### **General Information**

This information comes from the Benefits table. These screens do not include time that has been entered, but not approved by the supervisor.

#### **Explanation of Screens**

#### Accrual Balances - Hours

- Carried over from previous year: The remaining balances as of 12/31. Does not include time entered for the prior year not approved by a supervisor.
- **Earned Year to Date:** The total accrual for the calendar year. This number is current as of the date of the last payroll run.
- **Taken Year to date:** The total amount of time entered and approved as of the last payroll run date.
- Adjusted year to date: The total amount of time adjusted by payroll. This figure does not include supervisor adjustments.
- Bought year to date: This is not being used at UVM.
- Sold year to date: This is not being used at UVM.

#### **Service Data**

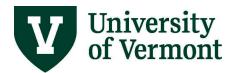

- **Service Date:** The date that the employee entered the University.
- Service Hours: This is not being used at UVM.

#### **Unprocessed Data**

- Hours Taken: The total number of approved hours not yet processed.
- Hours Adjusted: The total number of hours manually adjusted by payroll, not yet fully processed.
- Hours Bought: This is not being used at UVM.
- Hours Sold: This is not being used at UVM.
- Service Hours: This is not being used at UVM.

#### **Accrual Totals**

- **Hours Balance:** The total remaining balances, not including hours not yet approved by the supervisor.
- Hours Value: Hourly rate multiplied by the hours balance.

### **Payable Time Detail**

These instructions will show how to view time for an employee. Managers can see their own time, by navigating to Self Service.

### Payable Time Detail: Step-by-Step Instructions

- 1. Log in to PeopleSoft using the **Human Resources Login** (www.uvm.edu/~erp/portal).
- 2. Navigation: Select NavBar: Navigator compass icon in upper right corner.

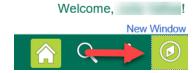

3. Select Navigator and then Manager Self Service > Time Management > View Time > Payable Time Detail

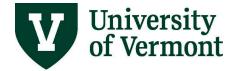

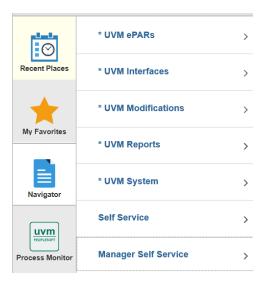

- 4. Search for specific employee and click on the employee name in the list when it appears.
- 5. The Payable Time Detail page will appear. Type in the dates that are to be viewed and click Get Rows.
- 6. The transactions for the dates requested will appear.

#### **How to Interpret Payable Time Detail Data**

The following fields are returned. See below for a detailed explanation of the data contained in each field.

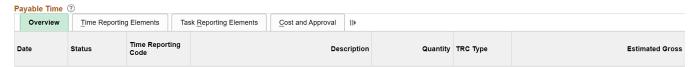

An explanation of the data in these fields:

- Date: shows the date of the time entered.
- Payable Status: shows the current status of the time submitted.
- Needs Approval: The time is ready for the supervisor to approve.
- Approved Goes to Payroll: The time has been approved by a supervisor and is ready to be loaded to paychecks with the next pay run. Only time with this status will be picked up by payroll when they load the checks.
- Closed: The time has been fully processed by payroll and has been included in a paycheck.
- Estimated Ready for Payroll: This refers to time automatically generated by the system.

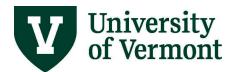

- Time Reporting Code: Refers to the type of time submitted.
- **Description:** Refers to the type of earnings.
- Quantity: This field refers to the amount of time entered. Numbers may be negative here. The
  negative sign before hours means that the hours that were originally submitted on that day
  have been deleted or replaced.
- TRC Type: The unit in which the time is measured. This field will always say hours.
- **User ID:** This field generally is only populated when the status of the time is either approved goes to payroll or closed. The user id in this field is the person who approved the time.

### **Payable Time Summary**

### Viewing the Payable Time Summary: Step-by-Step Instructions

- 1. Log into PeopleSoft using the **Human Resources Login** (<u>www.uvm.edu/~erp/portal</u>).
- 2. Navigation: Select NavBar: Navigator compass icon in upper right corner.

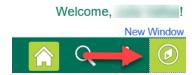

- Select Navigator and then select Manager Self Service > Time Management > View Time > Payable Time Summary
- 4. Search for an employee and click on the employee name in the list when it appears.
- 5. The Payable Time Summary page will appear. The system default is the summary of time for the employee for the seven days previous to today's date. Change the date by typing in the start date and clicking Get Rows.
- 6. Summaries of all of the time that hit the timesheet for the reporting period will be sent regularly. Each Time Reporting Code will be totaled in the rightmost column of the report.

### **The Time Card Report**

The Time Card Report lists all Reported Time and Payable Time for the specified employee/s. The report also has a signature line for the employee and the supervisor which can be used for verification purposes if needed.

### **Processing the Time Card Report: Step-by-Step Instructions**

- 1. Log in to PeopleSoft using the **Human Resources Login** (<u>www.uvm.edu/~erp/portal</u>).
- 2. Navigation: Select **UVM Reports and Queries** from tile selection.

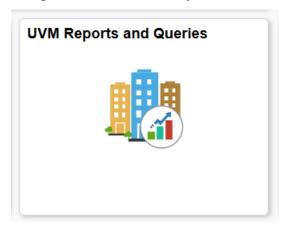

3. Select Reports under Reports/Processes dropdown menu on left hand side.

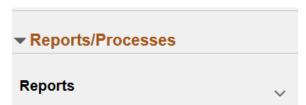

4. Select TimeCard Report.

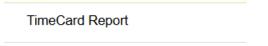

- 5. Enter the Run Control ID created <u>in the steps above</u> and click search to bring up the Time Card Report Screen.
- 6. The Time Card report screen will appear with the last dates saved in the date fields.

**Note:** Be sure that Include is visible next to all employees.

- 7. Enter new date parameters for the report.
- 8. When finished entering dates, click **Run**.
- 9. Click OK.
- 10. Click on the **Process Monitor** to access the Process Monitor. Interpreting the Data in Timecard Report

The report will include two sections:

• Reported Elapsed Time – Shows the time entered into the system.

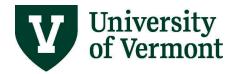

• Payable Time – Shows the time that has been entered into and processed through the system. This section will show the status of the time as of the moment the report is run.

### Description of Status Indicators:

- Needs Approval Needs manager approval
- Approved Goes to payroll Waiting for a payroll to run
- Closed Paid out

#### Time and Labor Launch Pad

The launch pad offers additional options when viewing time for a large number of employees. It combines several Time and Labor components together and allows viewing of the status of time reported by an employee for an entire month at a time and then move easily to any other Time and Labor Component.

#### Time and Labor Launch Pad: Step-by-Step Instructions

- 1. Log in to PeopleSoft using the **Human Resources Login** (<u>www.uvm.edu/~erp/portal</u>).
- 2. Navigation: Select **NavBar: Navigator** compass icon in upper right corner.

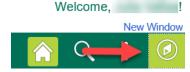

- 3. Navigation: Select Navigator and then select Manager Self Service > Time Management > View Time > Time and Labor Launch Pad
- 4. Enter search criteria and click Get Employees.
- 5. Select applicable employee and record number.
- 6. The current month will be displayed.
- 7. The month displayed can by changed by using the drop down menu and clicking View.

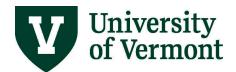

#### Time and Labor Launch Pad Employee ID Work Study Employee Empl Record 0 Next Employee × \*Month 07 - July 2020 Reported Hours View Previous Month Next Month Selection In View Reported Hours Monday Friday Saturday Sunday Tuesday Wednesday Thursday 3 Independen 11 5 10 12 13 14 15 16 17 18 19 20 21 22 23 24 25 26 27 28 29 30 31 Forecast Payable Time Go Links

- 8. Time entered into the system will show up on the calendar.
- 9. The code below the number of hours entered indicates the status of the time.
- 10. An explanation of the key:
  - **Exception** In this case Exception means error. If an exception is listed here, it can be investigated and corrected by Launching to "Manage Exceptions"
  - Reported Punched Time UVM does not use this kind of time.
  - **Reported Elapsed Time** Time that has been entered into the timesheet by an employee. Time may need approval.
  - **Payable Time** Time that will be "paid" that has been entered by the system (from the schedule) or by the manager or the employee.

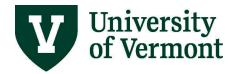

- Note: Vacation and other exception time will show up here. It will not affect the employee's paycheck.
- Forecasted Payable Time Only visible after Forecast Payable Time has been clicked.
- Recommended Action This is not currently configured. This code should not be visible for employees.
- 11. The status of the time can be viewed by clicking on a day with a blue hyperlink.
- 12. The status column will show the status of the time.
  - Needs Approval The time is ready to approve.
  - Approved Goes to Payroll The time has been approved and is ready to be loaded to
    paychecks with the next pay run. Only time with this status will be picked up by payroll
    when they load the checks.
  - **Closed** The time has been fully processed by payroll and has been included in a paycheck.
  - **Estimated Ready for Payroll** This refers to time automatically generated by the system. The time comes from the default schedule and is not visible on the timesheet.
- 13. The kind of time displayed can be changed by choosing from the drop down menu.
- 14. Move through the search results or through several months by clicking on Previous or Next Employee or Previous or Next Month.
- 15. Launch to other parts of the Time and Labor System by choosing a component from the drop down menu and clicking go.
- 16. Click Forecast Payable Time to show the time that is likely to be paid out in the next months.

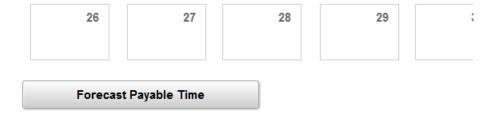

### **Leave Balances Report**

This report will show accrual rates and balances for Vacation and Sick Time It will also show Personal and Cultural time balances. This report will also display the FLSA status and Service date for the selected employees.

- 1. Log in to PeopleSoft using the **Human Resources Login** (www.uvm.edu/~erp/portal).
- 2. Navigation: Select **UVM Reports and Queries** from tile selection.

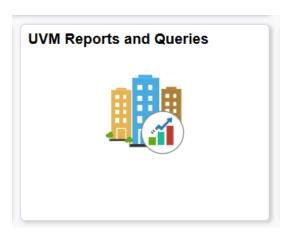

3. Select Reports under Reports/Processes dropdown in left hand menu.

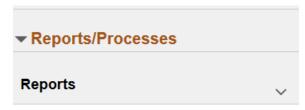

4. Select Leave Balance Report.

Leave Balance Report

- 5. Enter an existing Run Control Id.
- 6. Enter search criteria as appropriate. Enter a date in the past to see historical data.

**Note:** Results will be based on row level security. See <u>A Note About Security</u> for more information.

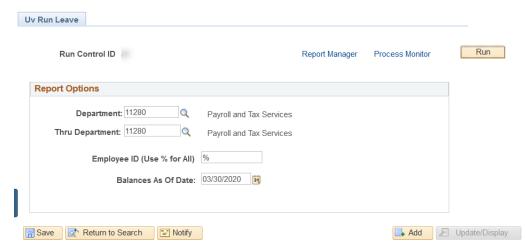

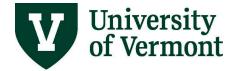

- 7. Click Run.
- 8. Click OK.
- 9. Click on the **Process Monitor** to access the Process Monitor

### **Enter Time for an Employee**

These instructions are provided as a reference for managers and supervisors. It is recommended that all employees enter their own time into the system

### **Entering Time for Salaried Non-exempt Employees: Step-by-Step Instructions**

- 1. Log in to PeopleSoft through the Human Resources Login (<u>www.uvm.edu/~erp/portal</u>).
- 2. Navigation: Select NavBar: Navigator compass icon in upper right corner.

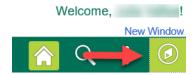

- 3. Select Navigator and then select Manager Self Service > Report Time > Time Sheet
- **4.** Click in the **Last name** field and enter employee's last name.

**Note:** This field is case sensitive. The first letter of last name must be capitalized.

- 5. Click the **Get Employees** button.
- **6.** Verify the employee name and the time reporting period. Enter the hours worked. See the Enter/View Time Salaried Nonexempt Guide (PDF) for specific examples.
- **7.** To enter time for another employee, click **Return to Select Employee**.

**Note**: Any change made to the timesheet will need to be processed by the **Time Administration Process**. The time will require approval after the process is complete.

### **Appendix**

### **Customizing Manager Search Options: Step-by-Step Instructions**

1. Log in to PeopleSoft using the **Human Resources Login** (www.uvm.edu/~erp/portal).

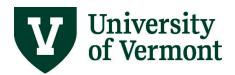

2. Navigation: Select **NavBar: Navigator** compass icon in upper right corner.

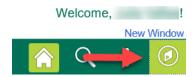

- 3. Navigation: Select Navigator and then select Manager Self Service > Time Management > Manager Search Options
- 4. There are several options for customizing the search screen. Select the criteria for searching as well as criteria for display.

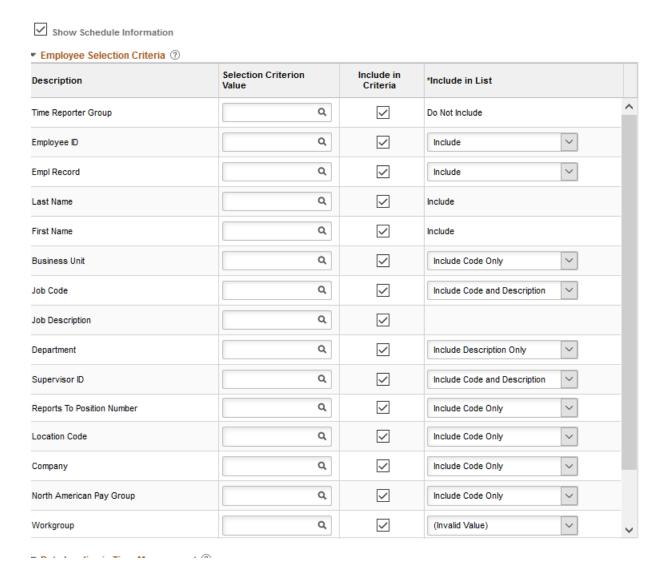

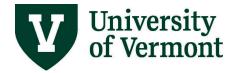

5. Search criteria can be saved.

**Note:** Be careful about saving criteria. No results will be displayed if searched by the position number and supervisor ID at the same time.

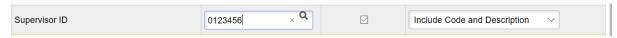

6. Choose Auto Populate Results to have search results to appear automatically when entering Manager Self Service. Choose Prompt for Results to use the Get Employees button to bring up search results.

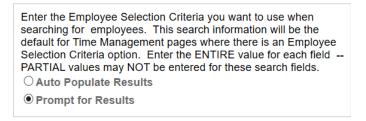

7. Choose Show Criteria List Collapsed to show the results without the search page on the screen. Choose Show Criteria List Expanded to show the results underneath the search page.

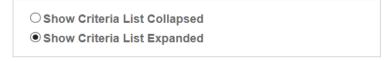

8. Click Save.

### **Time Card Report Run Control IDs: Step-By-Step Instructions**

This is a preliminary step that must be completed before the "Time Card Report" is run. Once this series of steps is completed, the Time Card can be run as often as desired with this Run Control ID without redoing these steps. If the information changes and employees need to be added or deleted, changes can be made in this run control. A new Run Control ID does not need to be created.

- 1. Log into PeopleSoft using the **Human Resources Login** (www.uvm.edu/~erp/portal).
- 2. Navigation: Select UVM Reports and Queries from tile selection.

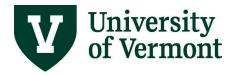

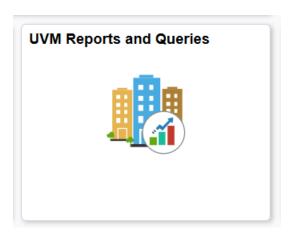

3. Select **Reports** under **Reports/Processes** dropdown menu on left hand side.

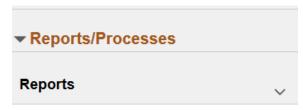

4. Select TimeCard Report.

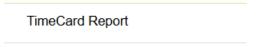

5. Select a name for the Run Control ID.

**Note:** Run Control Ids are reusable so try not to use specific dates or Fiscal years

- 6. Enter the chosen Run Control into the search field. Click search to ensure that a Run Control ID with the same name does not exist. If the run control chosen is not a duplicate, the "No Matching Values were found" message will appear. If a duplicate value exists, the "Time Card Report" screen will appear and need to step 4 will have to be repeated to choose a new Run Control ID.
- 7. Click the Add a New Value tab. It will automatically populate the Run Control ID.
- 8. Click the Add button.
- 9. The Time Card Report screen will appear.
- 10. Click in the EMPLID field and type the EMPLID of first employee
- 11. The ID number of the employee will show in the EMPL ID field. Hit TAB. (Hint: the table behind the employee id takes forever to load- clicking the spyglass next to this field will cause the system to time out. The same information can be rendered by following the procedure outlined in the next step).
- 12. Choose the job to report on by checking the spy glass next to the Empl Rcd Nbr field.

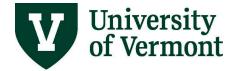

- 13. Select the appropriate record by clicking on the hyperlink.
- 14. The record number will show in the Empl Rcd Nbr Field.
- 15. Click the plus sign to add another employee.

**Note:** To remove this employee in the future, simply click the negative sign to remove the line.

- 16. A new line will appear.
- 17. Repeat steps 10-16 until all of the employees being reported on have been entered.
- 18. After the 5th employee has been added, the screen will begin to collapse the lines.
- 19. To view all lines click the View All link at the top of the employees list and all of the employees will be displayed.
- 20. When finished entering all of the employees, enter date parameters for the report.

When finished entering dates, click Save.

### **How Time Flows Through the System**

All time reported follows these basic steps:

- 1. **Time Entered:** Time is entered into the timesheet system by the employee. After hitting the submit button, the time is ready for system processing. (Time Administration)
- 2. **Time Administration:** Time Administration is an automatic process that runs daily. It applies rules to the entered time and calculates overtime where appropriate. Once this process has completed, the time is ready for supervisor review.
- 3. **Supervisor Review:** The supervisor reviews and rejects or approves all time. The supervisor may also correct the time. If the changes are made, the time that has been changed will be returned to step 2. All other approved time moves to step 4.
- 4. **Payroll Runs:** All time that has been entered, processed and approved by the payroll deadline will be picked up for inclusion in the payroll.
- 5. **Paycheck:** All time that has been picked up by payroll will be included in the paycheck. Overtime that has been approved is added to the total earnings. Any time not processed in the current payroll run will be processed in the following paycheck provided it has completed all of the steps.

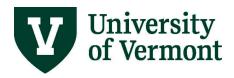

### **Prorated Holiday Allotment Table**

| Hours  | FTE  | Holiday<br>Allotment |
|--------|------|----------------------|
| 37.500 | 100% | 7.500                |
| 35.625 | 95%  | 7.125                |
| 33.750 | 90%  | 6.750                |
| 31.875 | 85%  | 6.375                |
| 30.000 | 80%  | 6.000                |
| 28.125 | 75%  | 5.625                |
| 26.250 | 70%  | 5.250                |
| 24.375 | 65%  | 4.875                |
| 22.50  | 60%  | 4.500                |
| 20.625 | 55%  | 4.125                |
| 18.750 | 50%  | 3.750                |
| 16.875 | 45%  | 3.375                |
| 15.000 | 40%  | 3.000                |
| 13.125 | 35%  | 2.625                |
| 11.250 | 30%  | 2.250                |
| 9.375  | 25%  | 1.875                |
| 7.5    | 20%  | 1.500                |

| Standard<br>Hours | FTE  | Holiday<br>Allotment |
|-------------------|------|----------------------|
| 40                | 100% | 8.0                  |
| 38.000            | 95%  | 7.600                |
| 36.000            | 90%  | 7.200                |
| 34.000            | 85%  | 6.800                |
| 32.000            | 80%  | 6.400                |
| 30.000            | 75%  | 6.000                |
| 28.000            | 70%  | 5.600                |
| 26.000            | 65%  | 5.200                |
| 24.000            | 60%  | 4.800                |
| 22.000            | 55%  | 4.400                |
| 20.000            | 50%  | 4.000                |
| 18.000            | 45%  | 3.600                |
| 16.000            | 40%  | 3.200                |
| 14.000            | 35%  | 2.800                |
| 12.000            | 30%  | 2.400                |
| 10.000            | 25%  | 2.000                |
| 8.000             | 20%  | 1.600                |

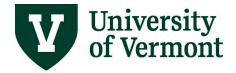

### **Frequently Asked Questions**

### Is my employee exempt or non-exempt?

Status is based on the position. Contact Human Resource Services for answers specific to the individual position.

### Do employees need to enter their own time?

Yes, unless the employee is on paid medical leave and incapacitated, in which case the Supervisor should enter their time on their behalf.

#### Will I be notified by the system when time is ready for approval?

Yes, a system generated e-mail will be sent once a pay period.

What if the employee works on a grant, and the overtime hours earned should not to be distributed as the employee's labor is distributed?

Due to effort reporting requirements, overtime will be distributed according to the employee's labor distribution in effect at that time.

What if the employee has elected to take time worked over the normal work week as compensatory time (comp time)?

The employee should continue to enter compensatory time as they have in the past. See the instructions in <u>Overtime and Compensatory Time</u>. Part-time employees are not eligible for compensatory time in the same way that full time employees are. See <u>Compensatory Time for Reduced FTE Employees</u> for more information.

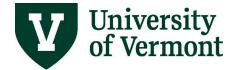

### Resources

If you have questions about information in this user guide, please e-mail Payroll Services.

### **Helpful Links**

- Payroll Deadline Schedule
- UFS Roadshow Topics (PDF)
- Professional Development & Training Classes
- University Financial Services

### **Relevant UVM Departments**

- Payroll Services
- Human Resource Services

### **Related Policies**

- Staff Handbook
- University Policies and Operating Procedures